# **XP-8X4X-CE6 OS Version 1.3.5.0**

# **Release Notes Release Date: Aug. 10, 2012**

## **Key Features**

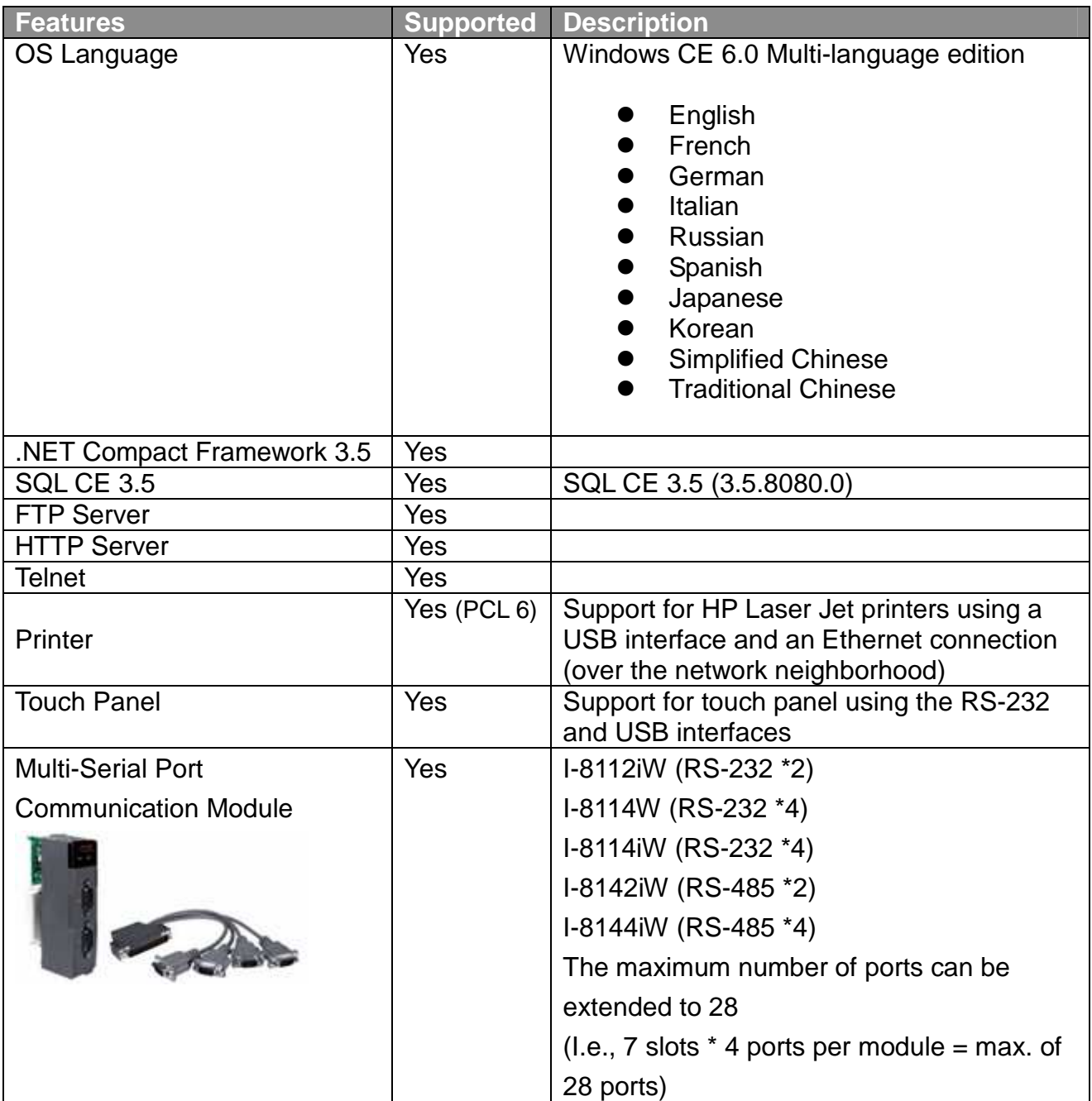

## **Table of Contents**

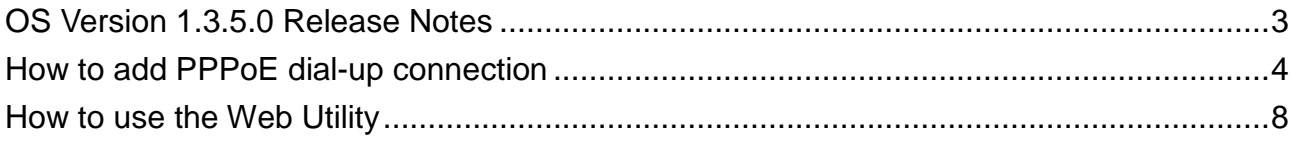

# **OS Version 1.3.5.0 Release Notes**

This version of the OS now includes support for PPPoE connections and fixes the issue related to the display of certain Simplified Chinese characters.

#### **New Features**

- Add support for PPPoE connections. Connections to the Internet or LAN can now be made via the PPPoE dial-up function. For more details regarding PPPoE dial-up settings, refer to page 4.

#### **Bug Fixes**

- - In the previous version, there was an issue when displaying certain Simplified Chinese characters. This issue has now been fixed in the updated version of the OS.
- - Canceled the "Allow connection with desktop computer when device is attached" pop-up item in the "PC-Connection" function to prevent the message window from interrupting with the user.
- -The registry value "priority256" for COM1 and COM2 has been added.

#### **Toolkit Changes**

- - **XPAC SDK DLL Version 2.0.1.2** [ Aug.10, 2012 ]
	- ◆ Fixed the issue where calls to the uart Close function instructing the COM port to close caused a memory error.
- - **XPAC Utility Version 1.1.0.3** [ Aug.10, 2012 ]
	- Fixed the issue related to the number of serial ports displayed on the Multi-IO page.
- - **XPAC Web Utility Version 1.0.0.0** [ Aug.10, 2012 ]
	- The XPAC Web Utility is the web edition of the XPAC Utility for users to configure the XPAC remotly by using a standard web browser on PC. The operation of the XPAC Web Utility is now almost the same as the XPAC Utility. For more details, refer to page 8.

# **How to Add a PPPoE Dial-up Connection**

**Step 1:** Open the Network settings by clicking "Settings" → "Control Panel" and then double-click the "Network and Dial-up connections" icon.

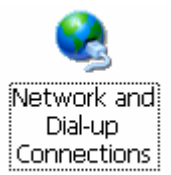

**Step 2:** Double-click the "Make New Connection" icon to create a new connection.

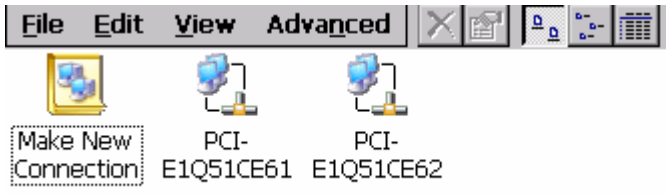

**Step 3:** In the "Make New Connection" dialog box, enter a name for the connection and select the "PPP over Ethernet (PPPoE)" option as the connection type, and then click the "Next" button.

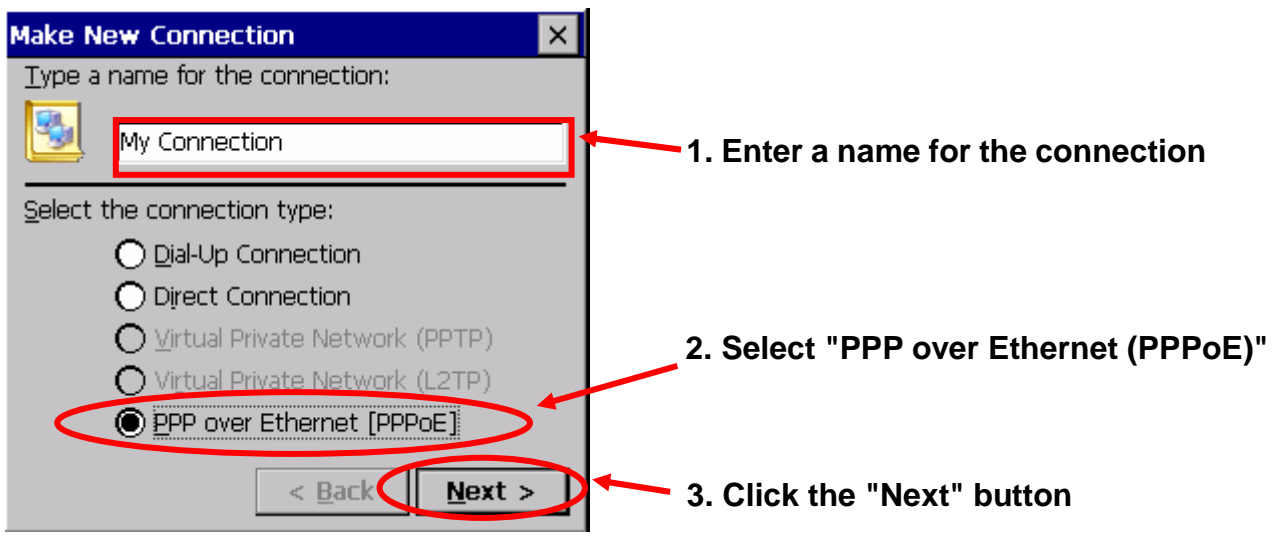

**Step 4:** In the "Select a device" drop-down menu, select the "**PPPoE Line 0**" option indicated as the dial-up connection from LAN1, select the "PPPoE Line 1" option indicated as the dial-up connection from LAN2.

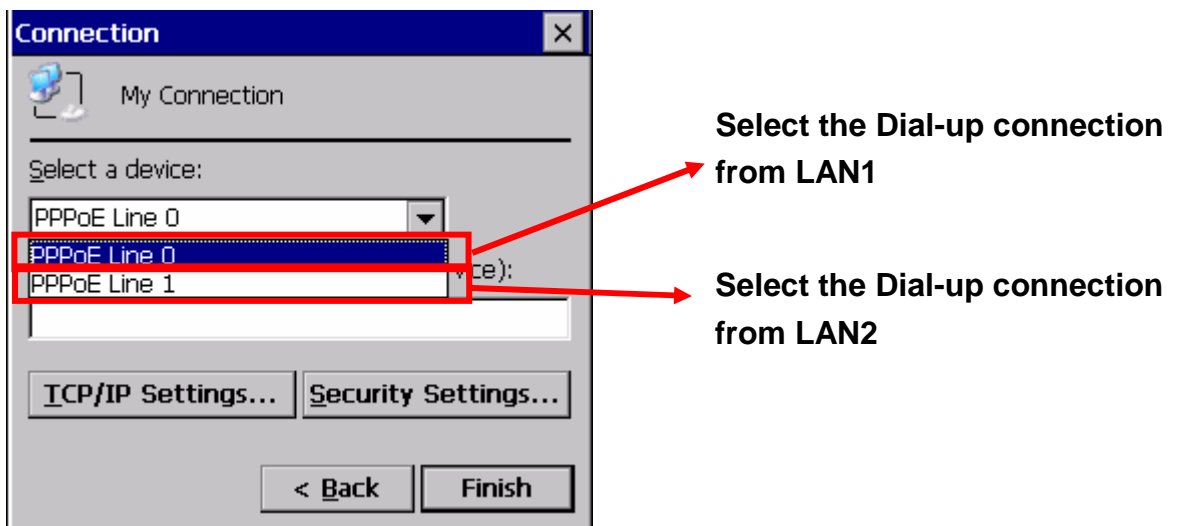

**Step 5:** Click the "Security Settings" button.

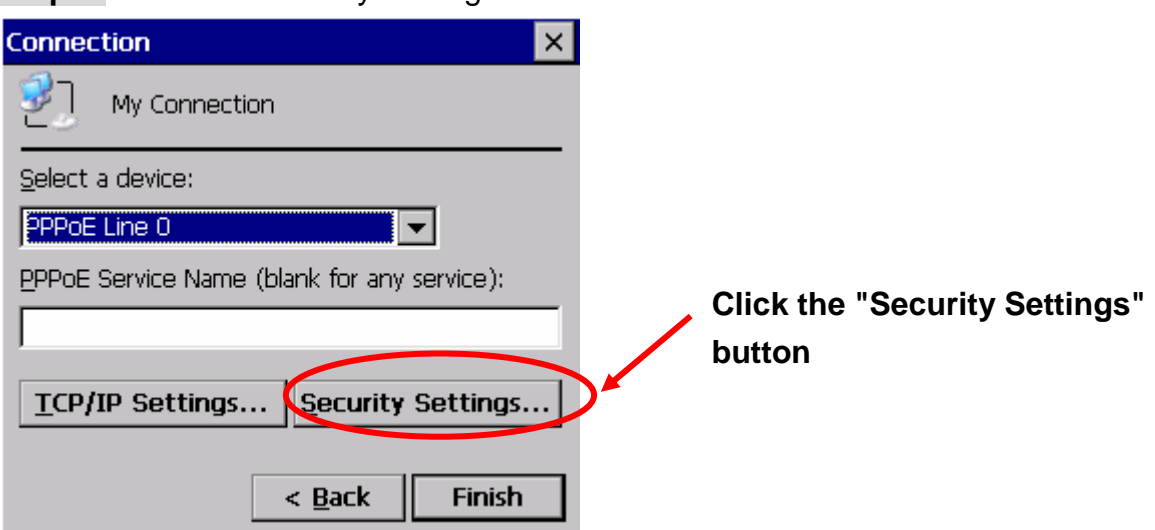

**Step 6:** In the "Security Settings" dialog box, check the "Unencrypted password (PAP)" and the "Preview user name and password" checkbox items, and clear check boxes for all other items, then click the "OK" button.

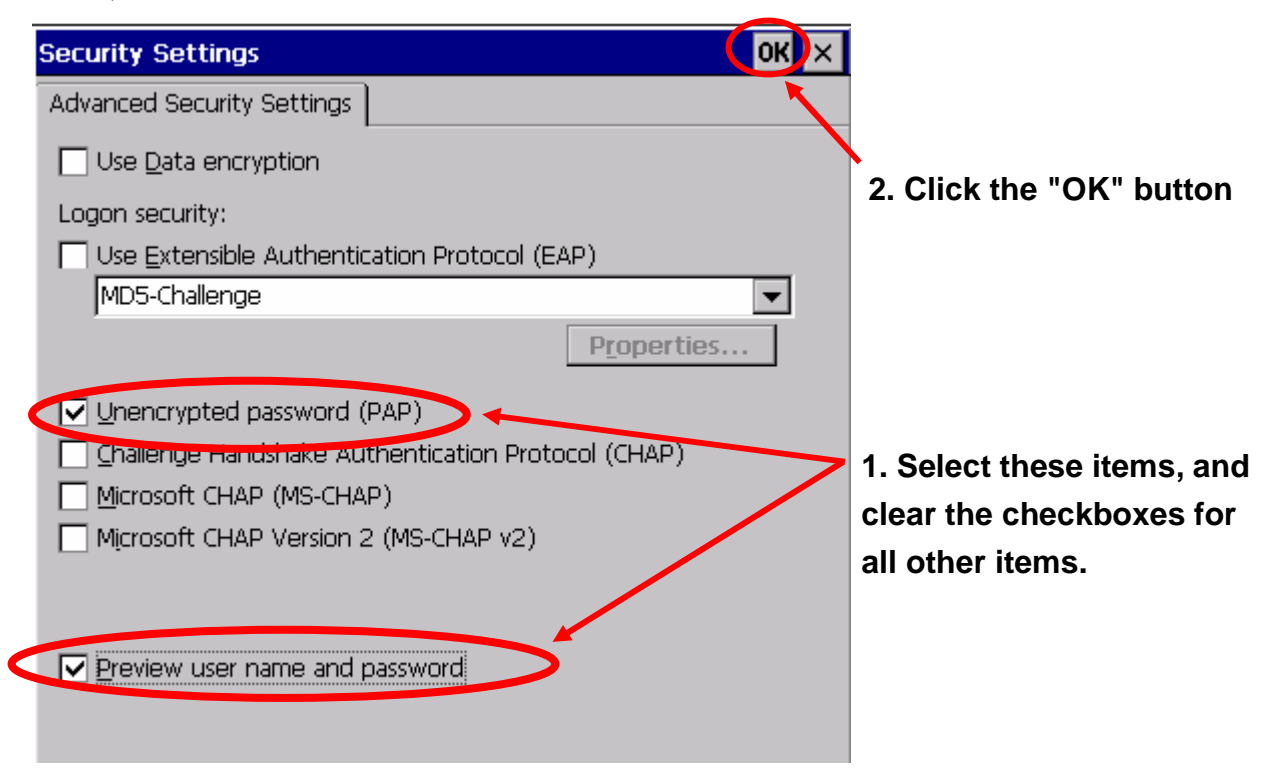

**Step 7:** Click the "Finish" button to save the settings and complete the creation of the new connection.

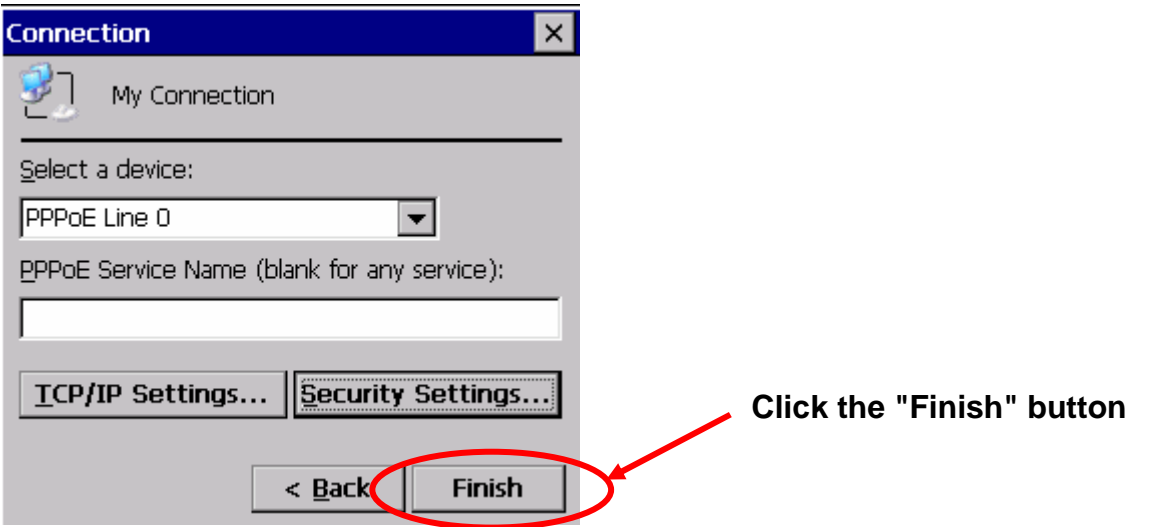

**Step 8:** In the Network settings window, double-click the icon for the new PPPoE connection and then enter a user name and password in the login window. If you wish to save the password for future use, check the "Save password" checkbox. Click the "OK" button to establish a connection.

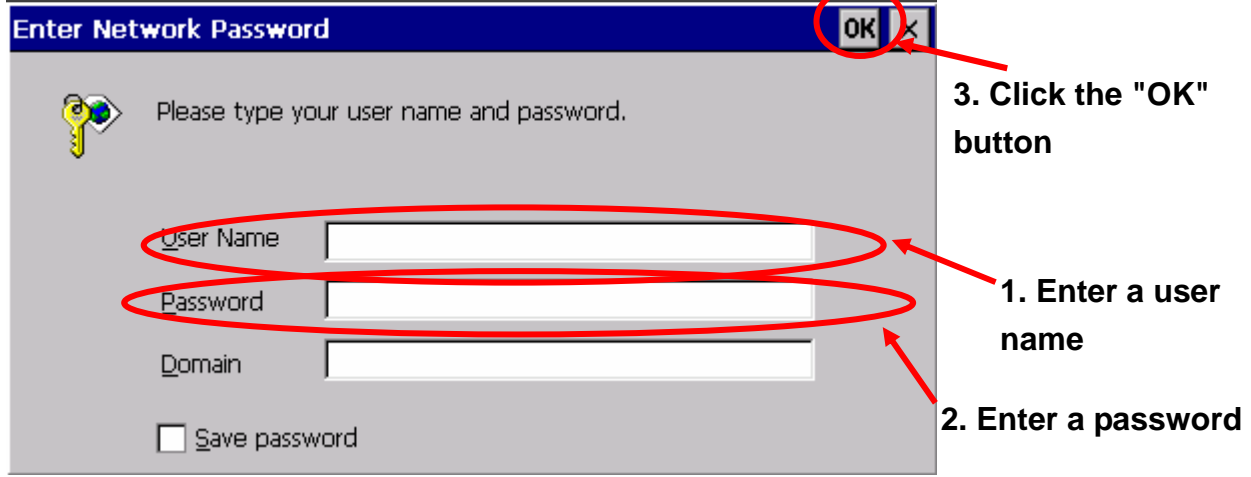

**Step 8:** A status window will be displayed with the message "Connected", indicating that the connection was success fully established.

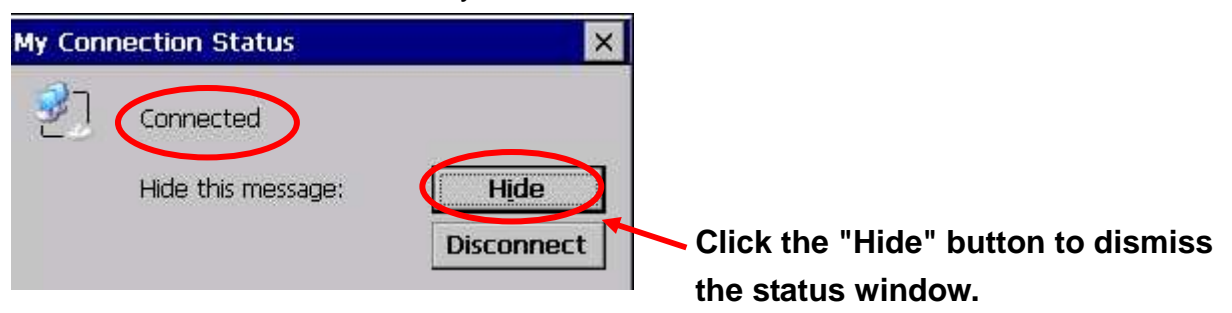

## **How to use the Web Utility**

The Web Utility is a series of built-in web pages embedded on the XPAC that allows users to easily configure the XPAC from a remote location using a standard web browser without needing to connect a monitor, mouse or keyboard.

### **Supported browsers**

On windows-based computers, the XPAC Web Utility supports IE 8, Firefox 3.2, Google Chrome 13, and Opera 11 and later editions. Supports Safari 4.0 and earlier editions.

### **Web Utility and XPAC Utility**

The Web Utility is similar to the XPAC Utility, so the operation of both is almost the same. If you have never previously used the XPAC Utility, please refer to Section 3.2 of the XP-8000-CE6 user manual. However, there are still a numer of differences between the Web Utility and the XPAC Utility, which are detailed below.

#### **1. The registry can't be saved using the Web Utility.**

If you select the "Manual Save to Flash" option in the XPAC Utility, clicking "Save" from the "File" menu allows you to save your registry, but the Web Utility doesn't provide a function for saving the registry, so be aware that if you select this option when using the Web Utility, your settings won't be saved.

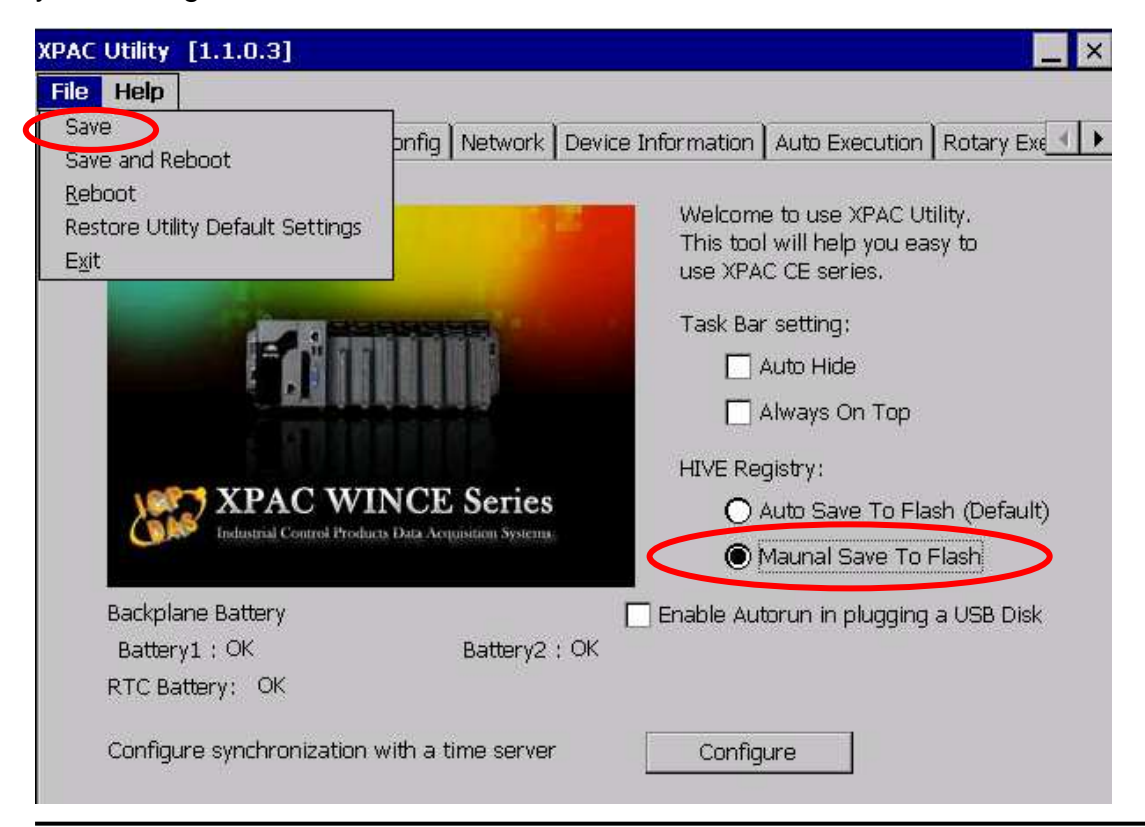

### **2. The default HTTP document folder can't be changed using the Web Utility.**

The default path to the HTTP document folder is "\System\_Disk\ICPDAS\www", and files related to the Web Utility are included in this path. If the location of the HTTP document folder is changed, the Web Utility will no longer function after rebooting. Consequently, this function is locked.

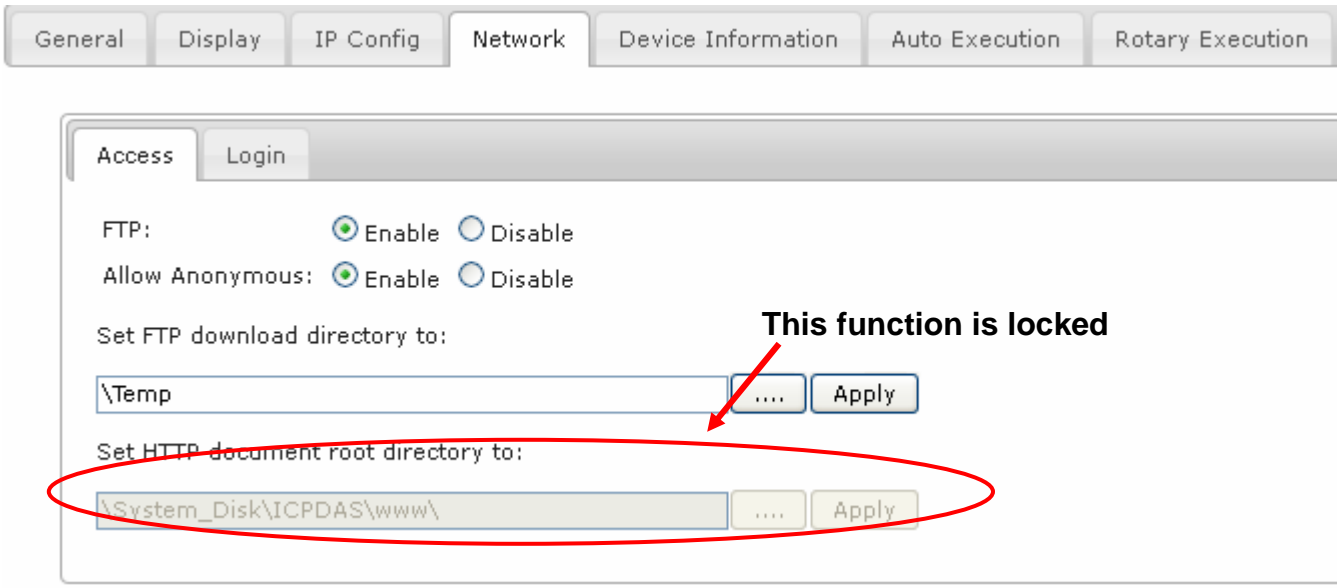

#### **3. The Web Utility can't be used to set the sharing folder.**

The sharing folder can be set using the XPAC Utility, but the Web Utility currently doesn't provide this function. However, this function will be included in a future version.

### **4. The Web Utility can't be used to modify the Multi-Serial port name.**

The Multi-Serial port name can be modified using the XPAC Utility, but the Web Utility currently doesn't provide this function. However, this function will be included in a future version.

### **5. Reboot XPAC in the Web Utility**

The Web Utility includes a unique "Maintenance" page, which is used to reboot the XPAC.

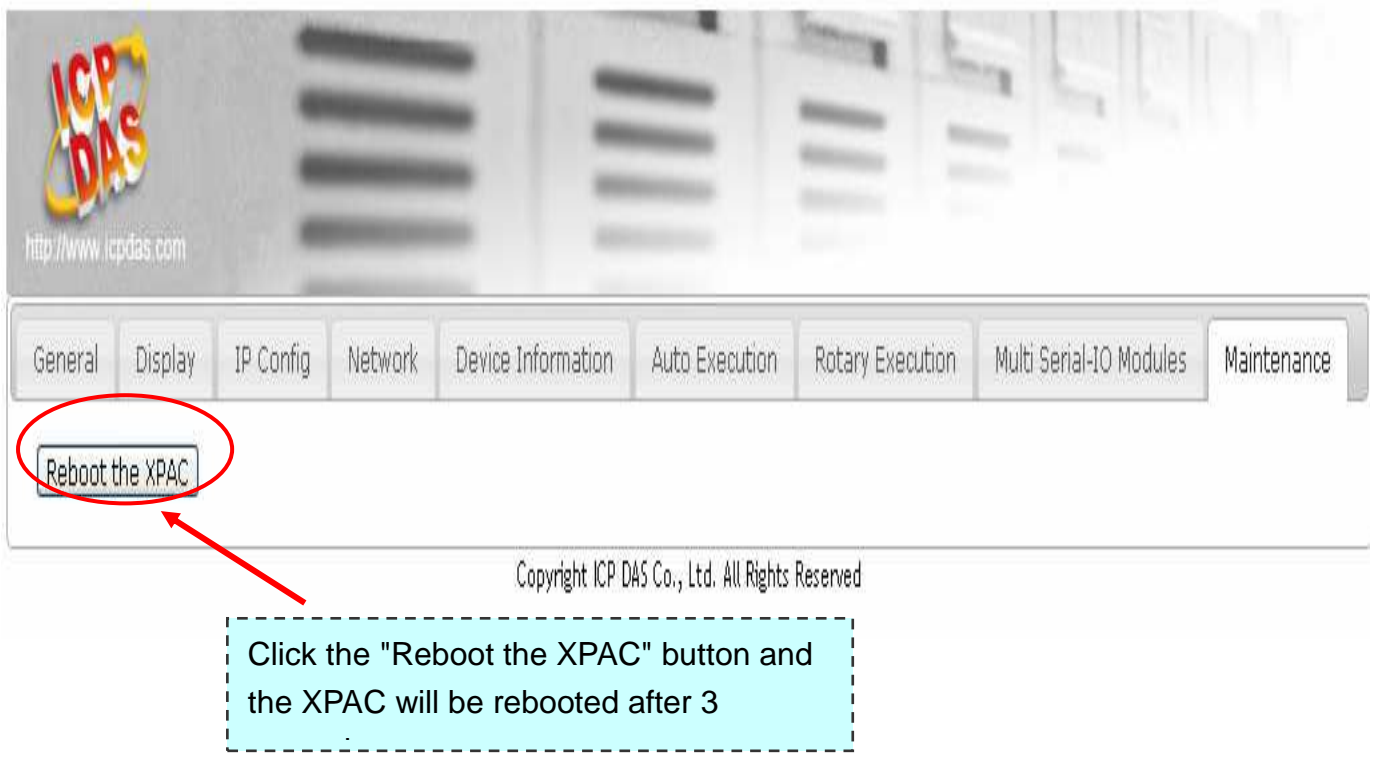

If you have other questions related to using the XPAC Web Utility, please refer to the file, indicated in the FTP link below, or send an e-mail to: **service@icpdas.com** ftp://ftp.icpdas.com/pub/cd/xpac-atom-ce6/document/faq/system\_maintenance/X2-17\_How\_to \_use\_the\_web\_utility\_from\_a\_web\_browser\_en.pdf